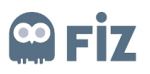

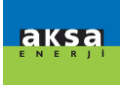

# Merkezi Tedarikçi Portali Eğitim Dökümanı

Tedarikçi Kılavuzu

## Hazırlayan

Fiz

## Versiyon/Tarih

V1 – İlk Yayın / 25.02.2020

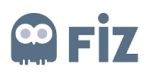

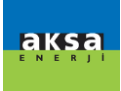

## İçindekiler

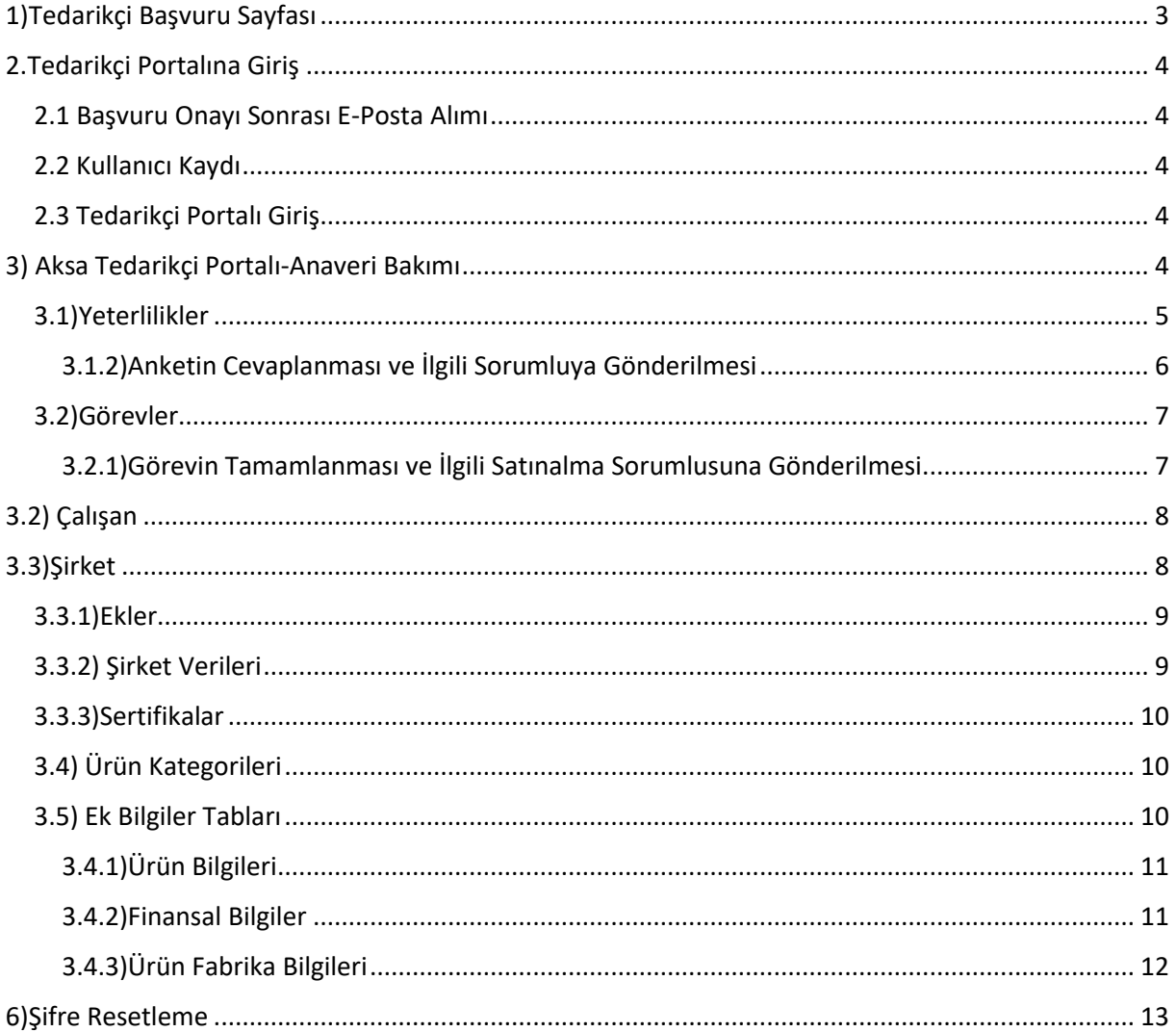

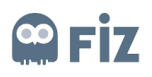

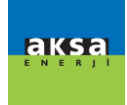

## <span id="page-2-0"></span>1)Tedarikçi Başvuru Sayfası

Kazancı firmaları ile çalışmak isteyen tedarikçi firmaların

https://kzcsrmapp.aksa.com:8100/slc\_selfreg linki üzerinden Kazancı Tedarikçi Portalına erişerek başvuruda bulunmaları gerekmektedir.Tedarikçi firma adaylarının SLC(Supplier Lifecycle Management) entegre sistemi ile oluşturulan aşağıda görülen Tedarikçi Kayıt anketini doldurarak başvurularını tamamlamaları gerekmektedir.

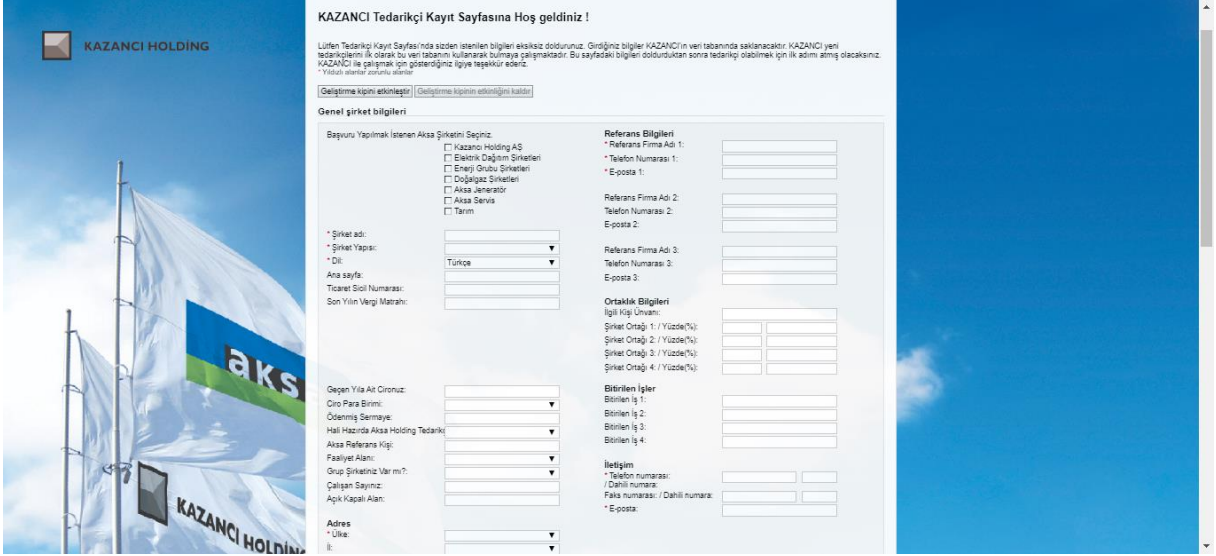

(\*) ile belirtilen alanların doldurulması zorunlu olup, katılım koşullarını okuyup onayladıktan sonra gönder butonuna basarak başvuru tamamlanır. Başvuru tamamlandığında ise resimde gösterildiği gibi teşekkürler metni görülerek başvurunun başarı ile tamamlandığı anlaşılabilir.

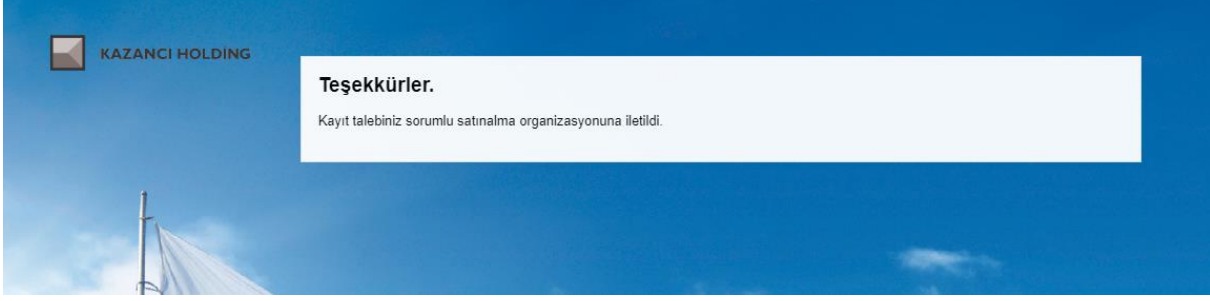

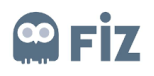

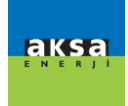

### <span id="page-3-0"></span>2.Tedarikçi Portalına Giriş

#### <span id="page-3-1"></span>2.1 Başvuru Onayı Sonrası E-Posta Alımı

Tedarikçi firmanın Tedarikçi Kayıt Sayfası üzerindeki anketi doldururken seçtiği kategoriye bağlı olarak ilgili şirketin satınalma departmanı çalışanlarına onay isteği düşer. Satın Alma çalışanının incelemeleri sonrası onay vermesi durumunda aday tedarikçi firma, potansiyel tedarikçi firmaya terfi ettilir. Potansiyel tedarikçinin Aksa Tedarikçi Portaline giriş yapabilmesi için e-posta aracılığı ile geçici kullanıcı adı ve şifre sağlanır.

#### <span id="page-3-2"></span>2.2 Kullanıcı Kaydı

Potansiyel tedarikçi firma, kendisine ulaşan mail adresindeki linke tıklayıp geçici kullanıcı adı ve şifresi ile giriş yaparak yönetici hesabı için yeni kullanıcı adı ve yeni şifresini yaratır.

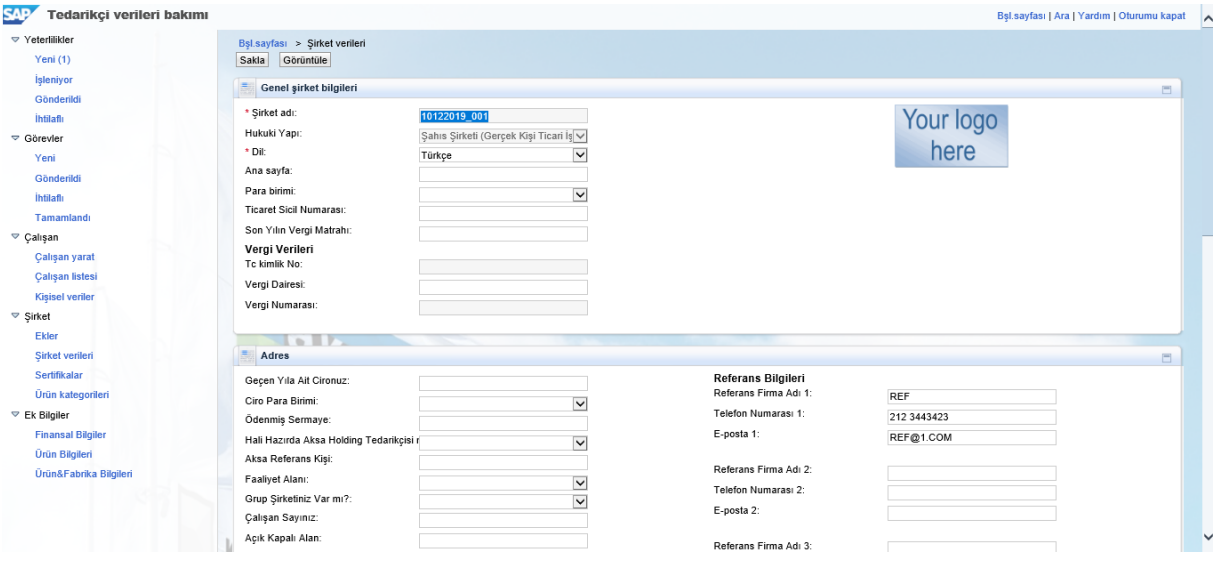

#### <span id="page-3-3"></span>2.3 Tedarikçi Portalı Giriş

Tedarikçi firmanın yönetici hesabı yaratıldıktan sonra dilerse "Oturum aç" linkine tıklayarak Tedarikçi Portalına giriş yapabilir. Yönetici hesabı kullanıcı adı ve şifresi girildikten sonra Tedarikçi Portalı'na giriş sağlanır.

### <span id="page-3-4"></span>3) Aksa Tedarikçi Portalı-Anaveri Bakımı

Yönetici hesabı ile giriş yapıldıktan sonra görülen ana giriş sayfası ile karşılaşılır. Sol menüde görüldüğü gibi bu sayfa Yeterlilikler, Görevler, Çalışan, Şirket, şeklinde 4 ana bölümden oluşmaktadır. Tedarikçi firma kendisi ile ilgili bütün bilgileri bu sayfalardan erişip görüntüleyebilir veya Satın Alma Sorumlusu bilgisi dahilinde değişiklik yapabilir. Oluşturduğunuz kullanıcı adı ve şifre ile https://kzcsrmapp.aksa.com:8100/s3q\_ext linki ile giriş yapabilirsiniz.

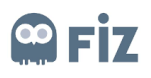

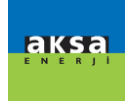

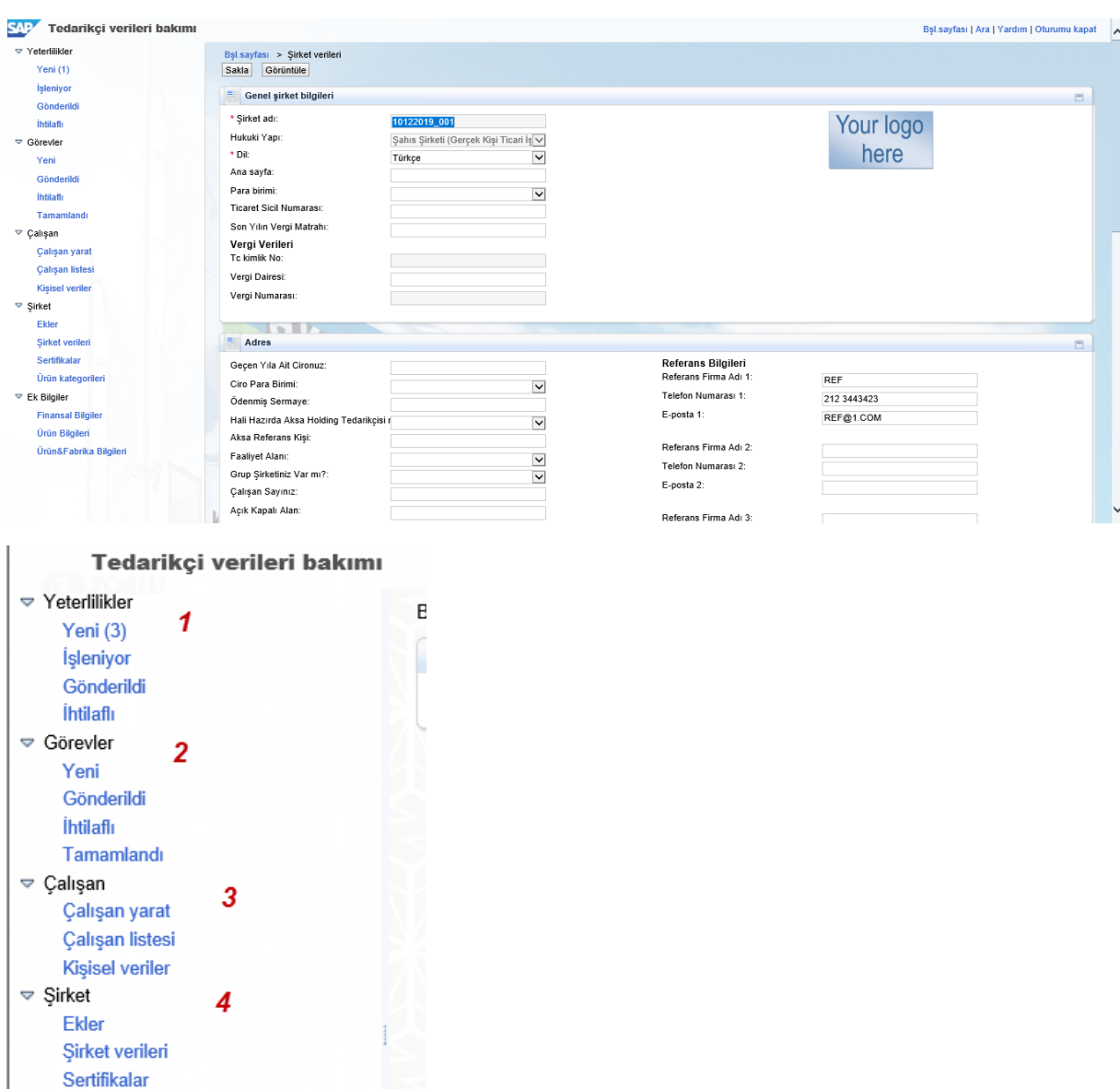

#### <span id="page-4-0"></span>3.1)Yeterlilikler

Ürün kategorileri

Bu tabta 4 tane sekme bulunmaktadır. Yeterlilik bölümü Yeni, İşleniyor, Gönderildi ve İhtilaflı olarak 4 alt bölümden oluşmaktadır. Geçici Şifre ve Kullanıcı adı ile birlikte Tedarikçi Yeterlilik Anketi e-postası otomatik olarak tedarikçi firmaya iletilmektedir.

▽ Yeterlilikler Yeni (3)  $1$ İşleniyor 2 Gönderildi3 İhtilaflı 4

**(1) Yeni**: Bu sekmede satınalma sorumlularınız tarafından cevaplamanız beklenen anketler bulunmaktadır.

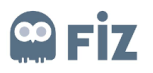

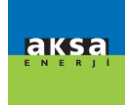

**(2) İşleniyor**: Bu sekmede cevaplamakta olduğunuz henüz satınalma sorumlusuna anketi göndermediğiniz anketler bulunur.

**(3) Gönderildi**: Bu sekmede cevapladığınız, satınalma sorumlunuza ulaşan anketler bulunur.

**(4) İhtilaflı**: Bu sekmede cevapladığınız, satınalma sorumlunuz tarafından açıklama istenen anketler bulunur.

#### <span id="page-5-0"></span>3.1.2)Anketin Cevaplanması ve İlgili Sorumluya Gönderilmesi

Yeterlilik sekmesi altında yeni butonuna tıklanır. Doldurulmak istenen anket seçilir.

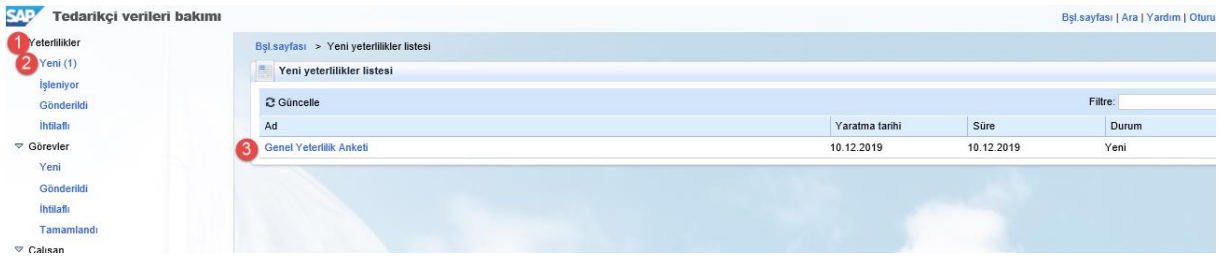

Anket seçildikten sonra açılan ekranda devam butonuna basılır.

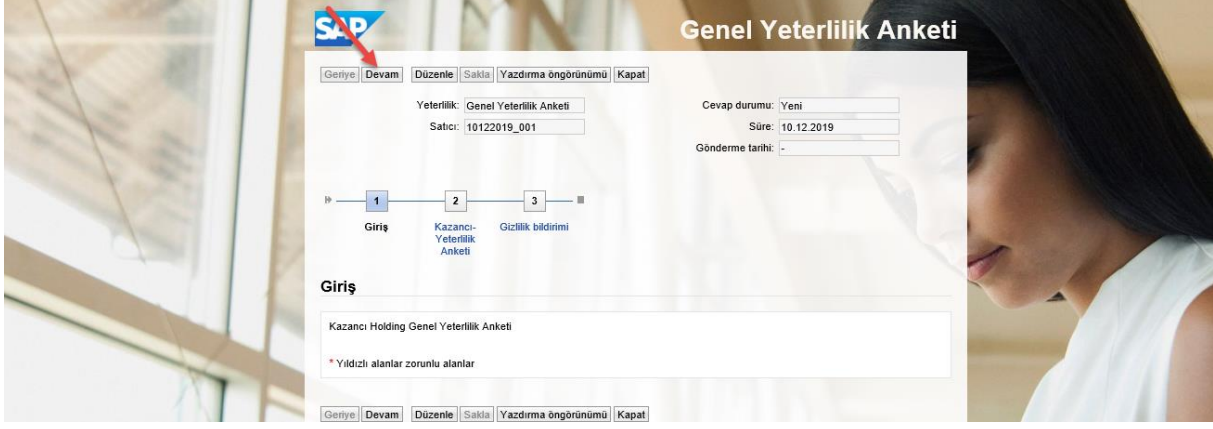

Devam butonuna basıldıktan sonra anket ekranı açılır. Sorular cevaplanır.

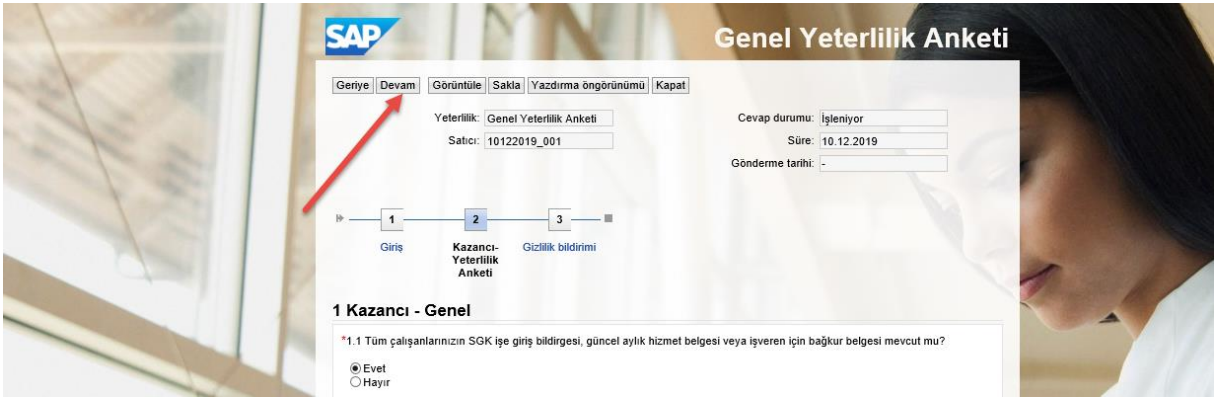

Sorular cevaplandıktan sonra tekrar devam butonuna basılır. Açılan ekranda gizlilik koşulları alanı doldurulup gönder butonuna basılır.

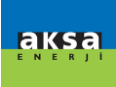

## **NET OC**

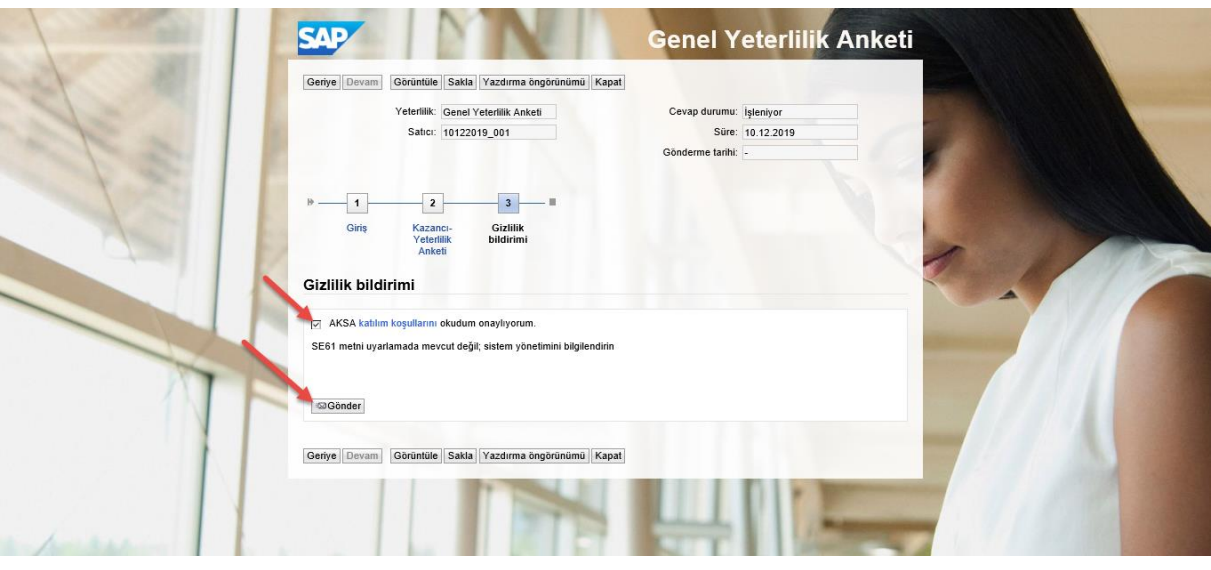

#### <span id="page-6-0"></span>3.2)Görevler

Bu tabta 4 adet sekme bulunmaktadır. Görevler sekmesi Aksa şirketleri tarafından tedarikçi firmaya tanımlanan aktivitelerin görülmesi, tamamlanması için kullanılan bölümdür. Tedarikçi firma görevler sekmesi altında "Yeni" sekmesi altında kendisine açılan aktiviteye tıklayarak aktivitenin ayrıntıları görüntülenebilir

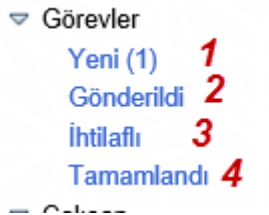

**(1) Yeni**: Bu sekmede satınalma sorumlunuz tarafından tamamlamanız beklenen görevler bulunmaktadır.

**(2) Gönderildi** : Bu sekmede gönderdiğiniz satınalma sorumlunuz tarafından henüz tamamlandı statüsüne çekilmeyen görevler bulunur.

**(3) İhtilaflı** : Bu sekmede gönderdiğiniz satınalma sorumlunuz tarafından açıklama beklenen görevler bulunur.

**(4) Tamamlandı**: Bu sekmede tamamlanan görevleriniz bulunur.

<span id="page-6-1"></span>3.2.1)Görevin Tamamlanması ve İlgili Satınalma Sorumlusuna Gönderilmesi

Görevler sekmesinin altında yeni tabına tıklanır. Gönderilmek istenen görev seçilir.

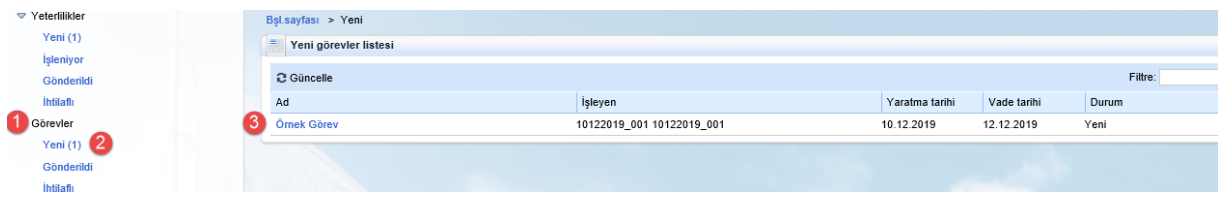

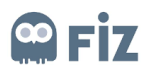

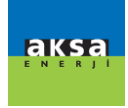

Seçilen göreve tıklandıktan sonra satınalma sorumlunuz istediği şekilde görev doldurulur. Bu işlemi dilerseniz ek ekleyerek ya da satınalan ile iletişim kısmına metin girerek yapabilirsiniz.

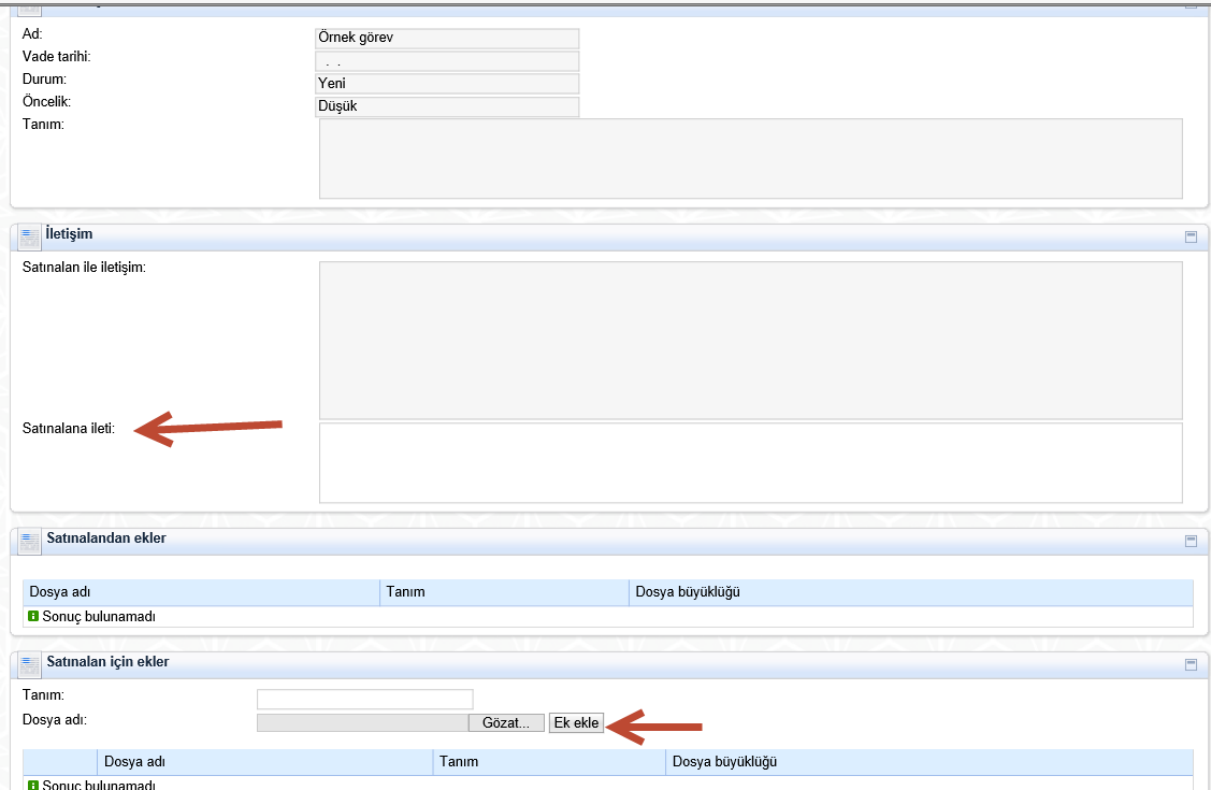

### <span id="page-7-0"></span>3.2) Çalışan

Çalışan Sekmesi altında Tedarikçi Firmanın yönetici hesabı kişisel verileri değiştirilebilir. Yapılan bütün değişiklikler Satın Alma Sorumlusunun onayına tabi tutulur. Tedarikçi firma yönetici hesabının kullanıcı adı ve şifresi dilediğinde değiştirilebilir.

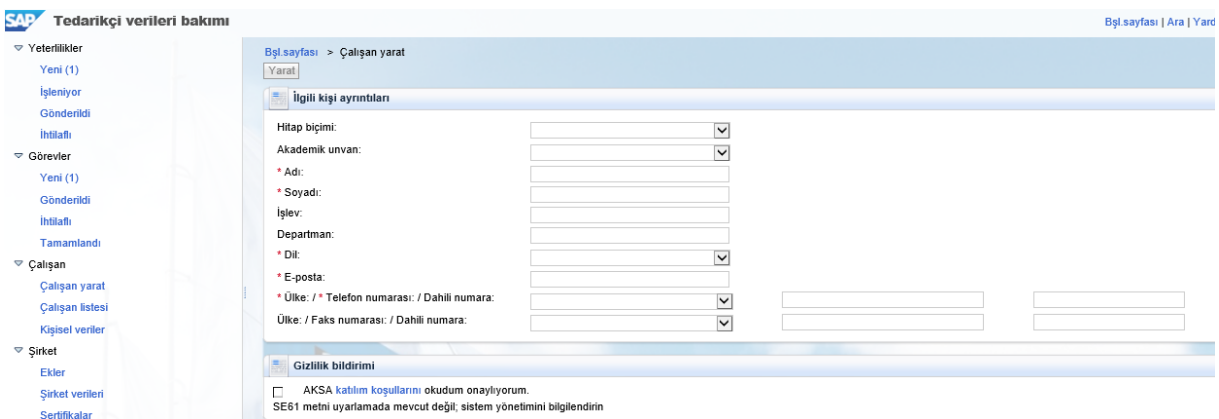

### <span id="page-7-1"></span>3.3)Şirket

Şirket bölümü altında 4 alt sekme bulunmaktadır.

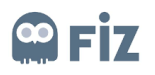

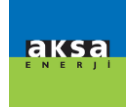

#### <span id="page-8-0"></span>3.3.1)Ekler

Şirket bölümü altında bulunan Ekler alanına tıklayarak Aksa şirketleri ile paylaşmak istenilen dosyalar seçilerek "Ek ekle" butonuna basarak dosya eklenebilir.

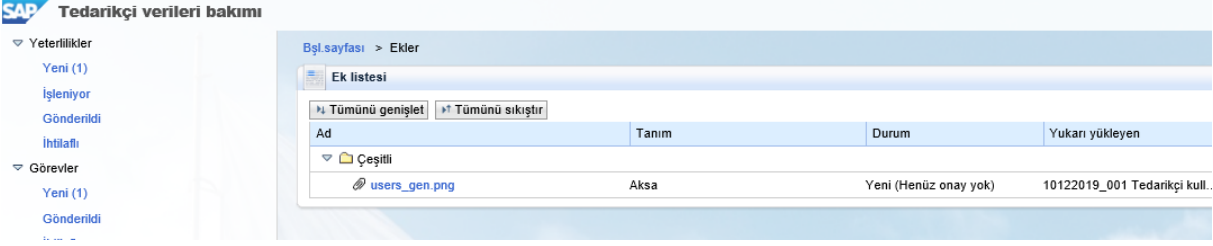

#### <span id="page-8-1"></span>3.3.2) Şirket Verileri

Şirket Verileri sekmesi altında tedarikçi firma, kendi verilerini görüntüleyebilir veya değiştirebilir. Bu veriler tedarikçi başvuru formu ile eşlenik olup, ilk başta doldurulan veriler otomatik olarak kaydedilmektedir. Eğer başlangıç formunda doldurulmamış ise veya yeni eklenilen bir alan ise tedarikçi firma yöneticisi şirket verilerine gelerek boş alanları doldurmalıdır. Bu alanda ek olarak banka bilgileri bulunmaktadır. Buradaki banka bilgilerinin her zaman güncel ve doğru olduğu tedarikçi firmanın yönetici hesabının sorumluluğundadır.Değiştirilen, eklenen veya silinen her alan satın alma çalışanının sorumluluğu altındadır. Değişen her alan onaya tabi tutulur ve eğer gerekirse kabul görmez.

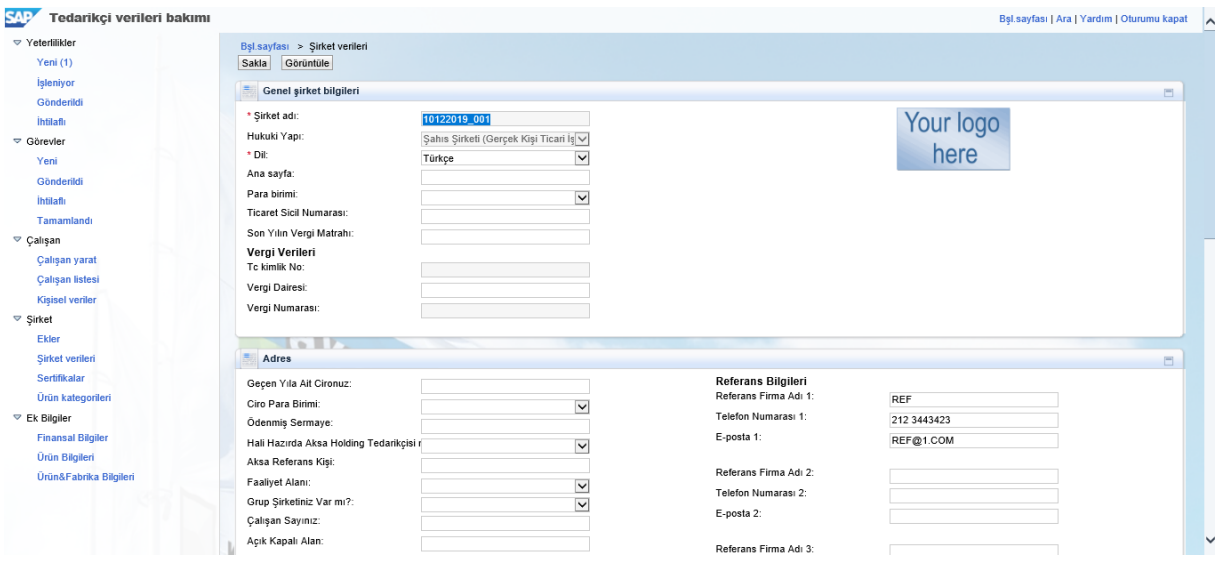

Şirket veri altında şirket bazında mali verileri girilebilir. Bu mali veriler ilgili şirketin mali veri sorumlularına onaya gidecektir.

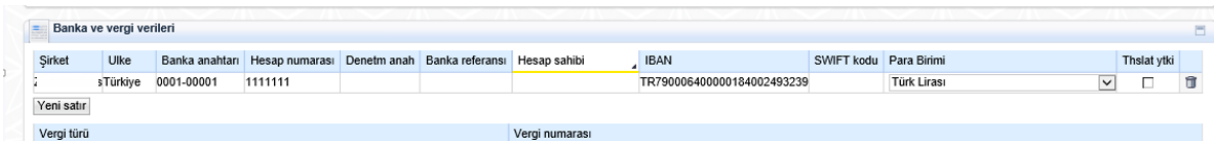

İlgili banka anahtarlarını sayfanın alt kısmında bulunan "Banka anahtarı" butonuyla erişebilirsiniz.

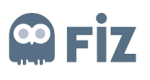

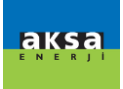

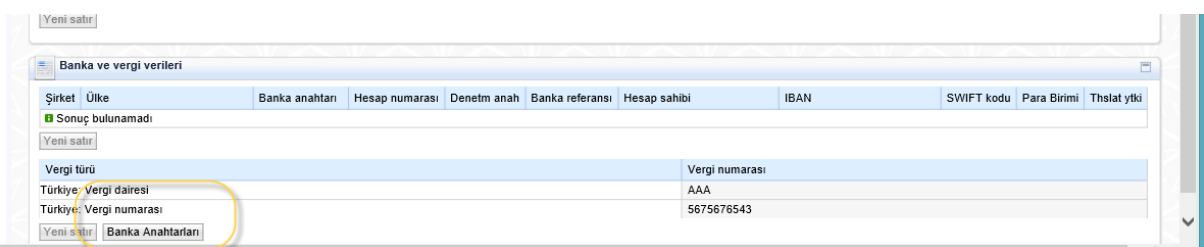

#### <span id="page-9-0"></span>3.3.3)Sertifikalar

Sertifiklar sekmesi altında Aksa şirketleri Satın Alma bölümünün potansiyel tedarikçi firmadan istediği ve yüklenilmesi zorunlu/isteğe bağlı olan belgelerdir.

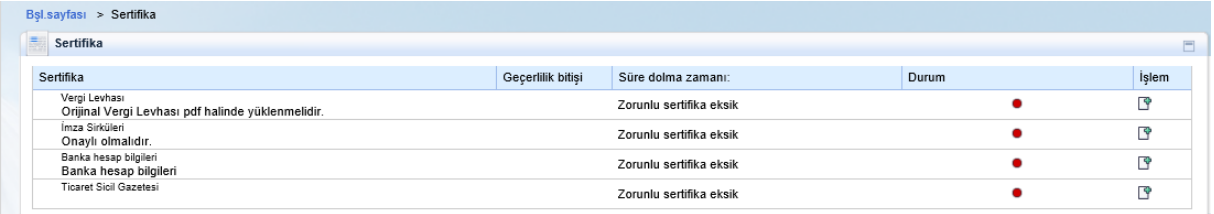

#### <span id="page-9-1"></span>3.4) Ürün Kategorileri

Ürün kategorileri sekmesinden kendinize tedarikçisi olmak istediğiniz alanlar yeni kategoriler ekleyebilirsiniz. Yeni kategori ekle butonu ile daha önce başvurmadığınız Aksa şirketlerine başvuruda bulunabilirsiniz.

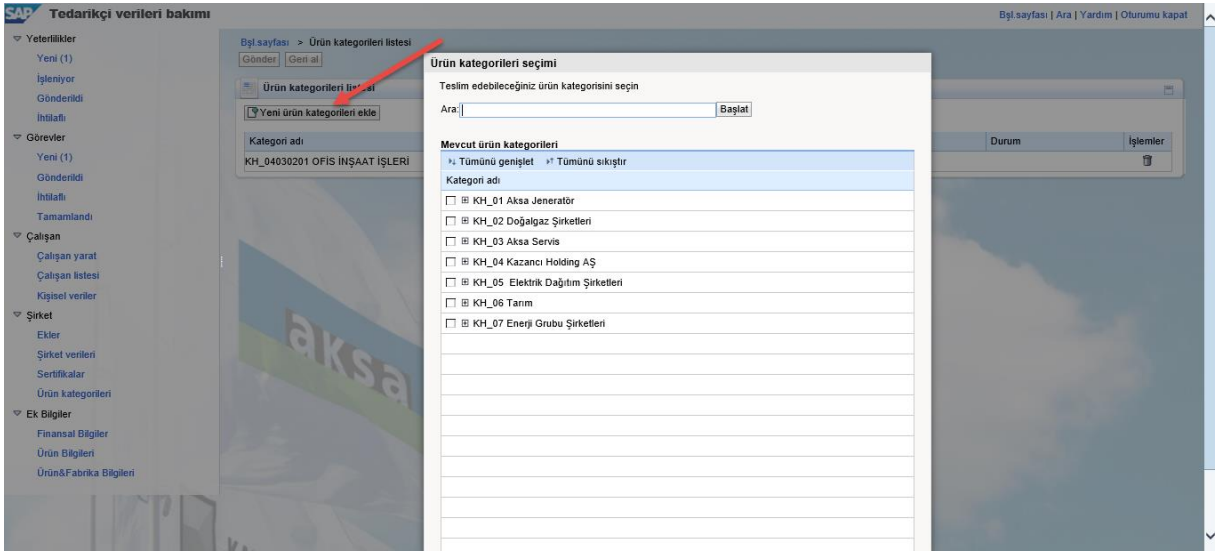

#### <span id="page-9-2"></span>3.5) Ek Bilgiler Tabları

Bu tablarda Aksa şirketler tarafından sizden girilmesi beklenen bilgiler mevcuttur.

- $\triangledown$  Ek Bilgiler
	- **Finansal Bilgiler** Ürün Bilgileri
	- Ürün&Fabrika Bilgileri

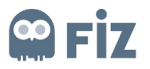

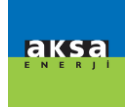

#### <span id="page-10-0"></span>3.4.1)Ürün Bilgileri

Tedarikçi firmaların müşteri bilglileri tabı altında Ürün Bilgileri Ekleme/Güncelleme butonuyla ürün bilgilerini girmesi beklenmektedir.

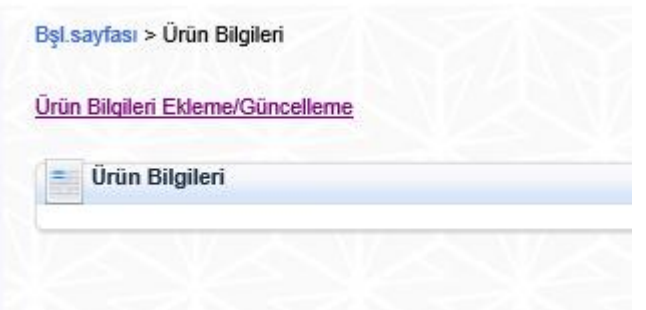

Ekle butonu yeni satır ekler.

Sil butonu girilen satırı siler.

Kaydet butonu girdiğiniz bilgileri kaydeder.

Kapat butonu ilgili sayfayı kapatır

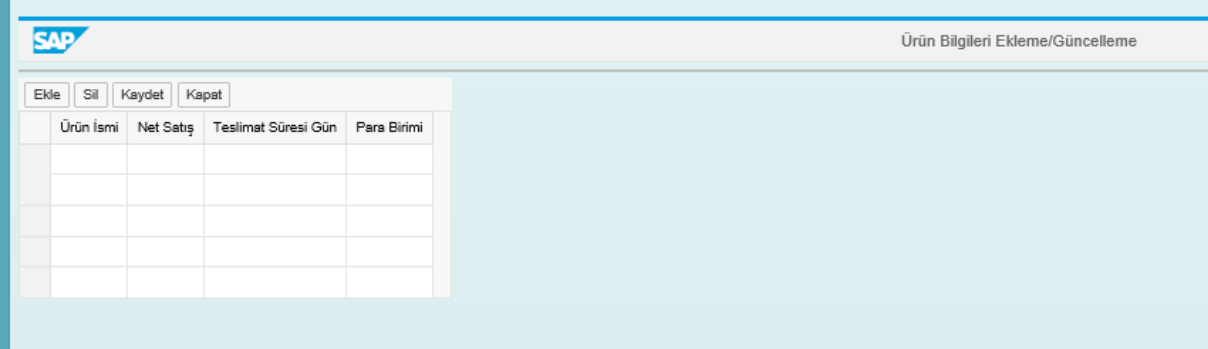

#### <span id="page-10-1"></span>3.4.2)Finansal Bilgiler

Tedarikçi firma bu bölüm üzerinden "Finansal Bilgilir Ekleme/Güncelleme" yazısına tıklayarak kendinden istenilen bilgileri doldurur ve "Kaydet" butonuna basarak değişiklikleri saklar.

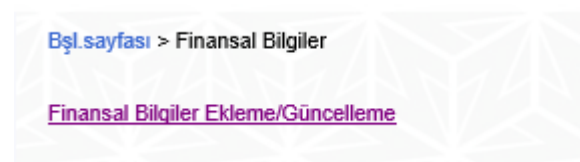

Ekle butonu yeni satır ekler.

Sil butonu girilen satırı siler.

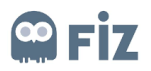

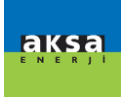

Kaydet butonu girdiğiniz bilgileri kaydeder.

Kapat butonu ilgili sayfayı kapatır

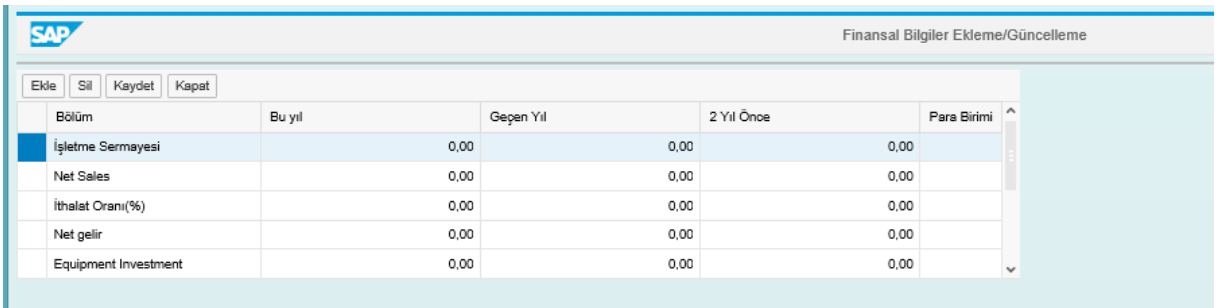

#### <span id="page-11-0"></span>3.4.3)Ürün Fabrika Bilgileri

Tedarikçi firma bu bölüm üzerinden "Ürün fabrika Ekleme/Güncelleme" yazısına tıklayarak kendinden istenilen bilgileri doldurur ve "Kaydet" butonuna basarak değişiklikleri saklar.

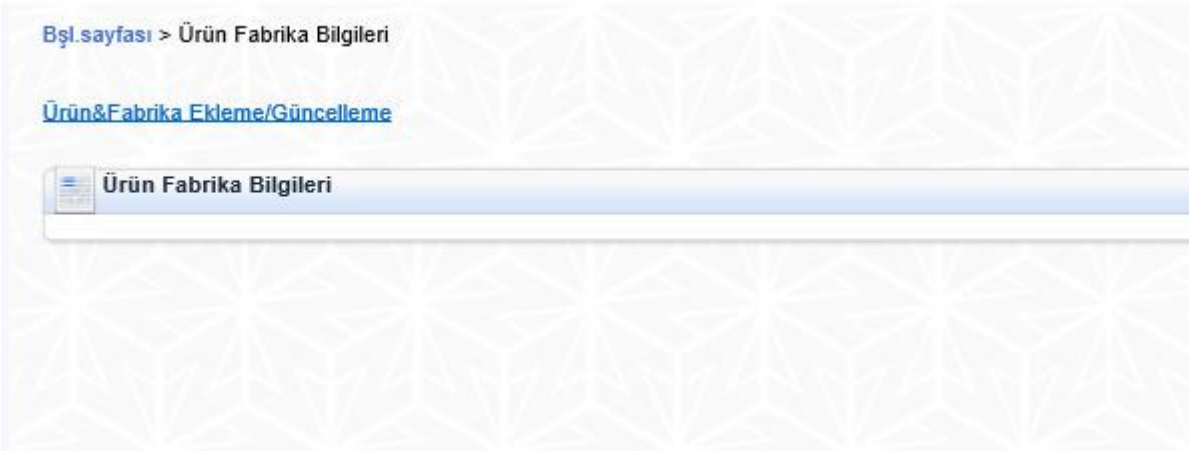

Ekle butonu yeni satır ekler.

Sil butonu girilen satırı siler.

Kaydet butonu girdiğiniz bilgileri kaydeder.

Kapat butonu ilgili sayfayı kapatır

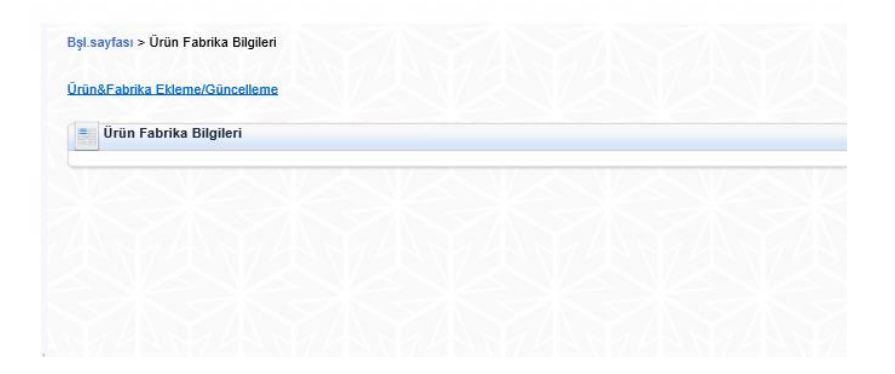

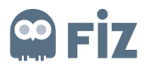

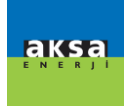

## <span id="page-12-0"></span>6)Şifre Resetleme

Şifre unutulduğunda [https://kzcsrmappdev.aksa.com:8100/s3q\\_Ext](https://kzcsrmappdev.aksa.com:8100/s3q_Ext) "Parolayı mı unuttunuz" butonu ile şifre resetleme işlemi gerçekleştirilebilir.

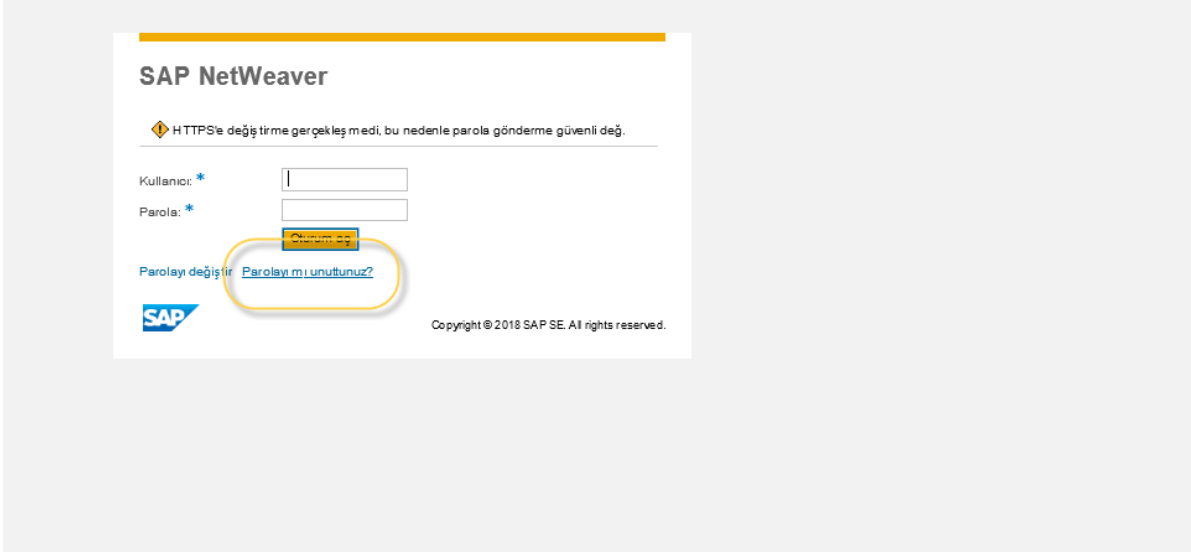

Bu butona tıklandığında aşağıdaki ekran açılır. E-mail ve kullanıcı adınızı yazarak işlem "Tamamla" butonu ile işlemi tamamlayabilirsiniz. E-mail adresinize yeni şifre gönderilecektir.

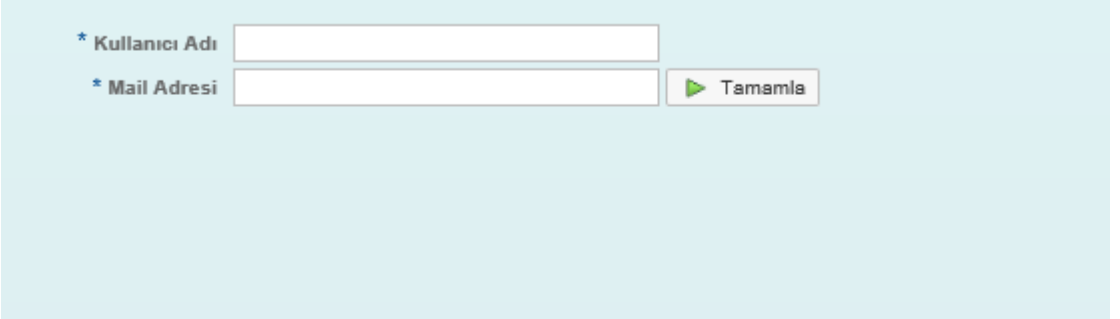